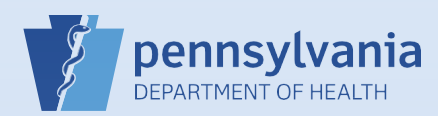

## **Utilizing Messages and Queues from the Home Screen**

## **Notes:**

- This Quick Reference Sheet provides guidance on the Messages and Queues quick links found on the Home Screen. These Fast Links create a dashboard to help you manage your work at a glance.
	- o Messages may be system-generated, such as an alert that a case has been transferred to your facility, or that an amendment has been approved. Or, they may be sent to you by another EDRS user.
	- o Queues are separated into Registration Work Queues and Amendment Work Queues. The former contains cases owned by your facility that require further action by your office to complete. The latter contains amendments in progress, but not completed.

On the Home screen, there are **Messages** and **Queues**, each with an indicator number in the upper right corner. The number for Messages indicates how many new messages you have, and the number for each of the Queues is the quantity of items that require attention for registration or amendment activity.

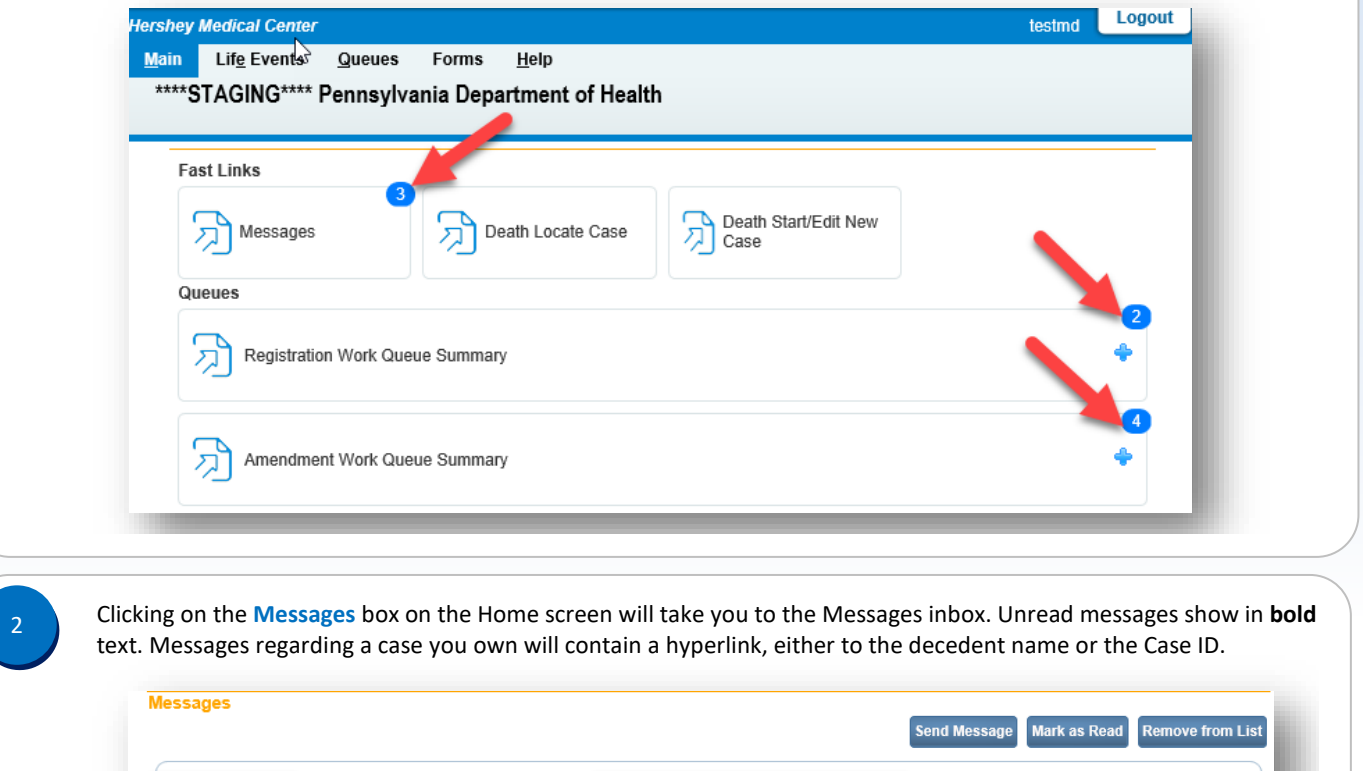

Click the **name** link in the From column to open the message in a popup window or click on the hyperlinked **decedent name** or Case Id in the Message column to access the case.

Case 28304003 - Approved Vincent Nelson

The amendment submitted for: 28303910: ; Staging Case, Event<br>Date: Jun-12-2019 has been Approved.

Commonwealth of PA-Department of Health Date: 08/21/2019 Bureau of Health Statistics and Registries Version 1.4

Subject

Approved

**Registration Registered** 

Case 28303910 Amendment

From

Lisa Hasselbrook

**Laurie Emery** 

□

 $\Box$ 

 $\Box$ 

Date Sent

7/5/2019 1:25:27 PM

7/5/2019 1:18:04 PM

Page 1 of 2

Message

Clicking on the **+ icon** for a **Queue Summary** box on the Home screen will expand the box to provide additional details and links to the 4 **Icon** for a **Queue Summary** box on the Home screen will expand the box to provide additional and links to the queues. Clicking the name of the queue will take you to a listing of cases having that statu Queues

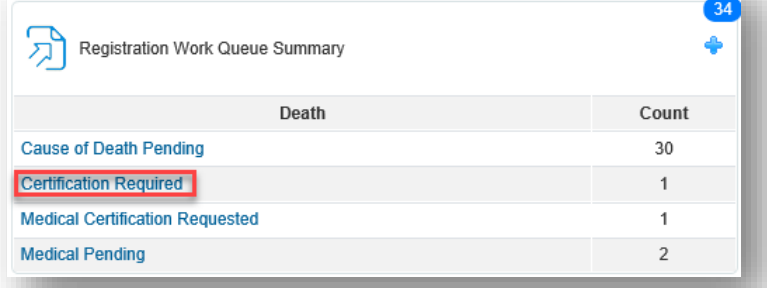

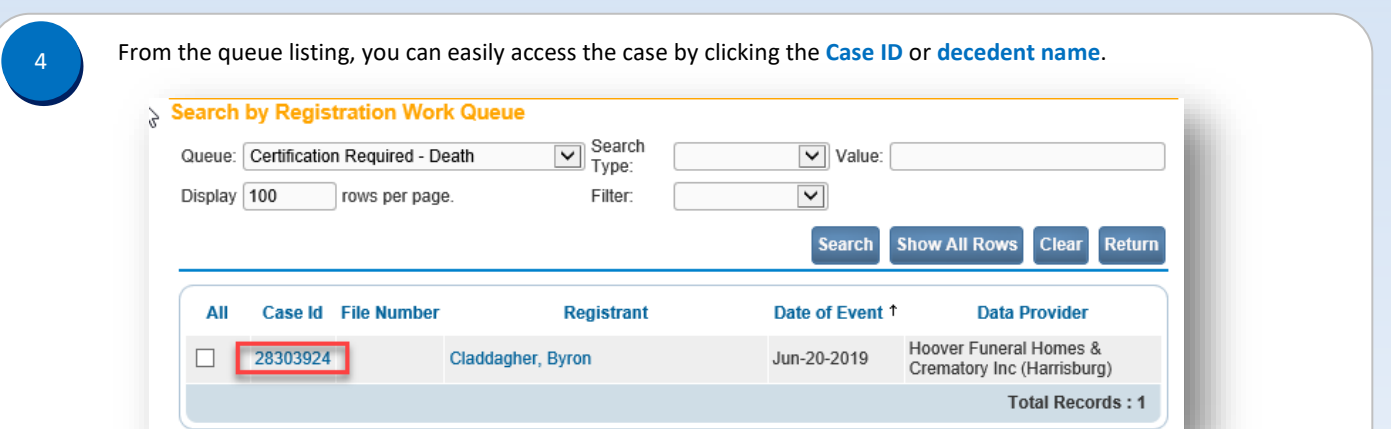

Monitor the status of your pending amendments through the **Amendment Work Queue Summary.** Remember, if an amendment shows the *Keyed* status it has not yet been submitted for approval. Click on the **Keyed** queue link to easily access the amendment and send it for approval.

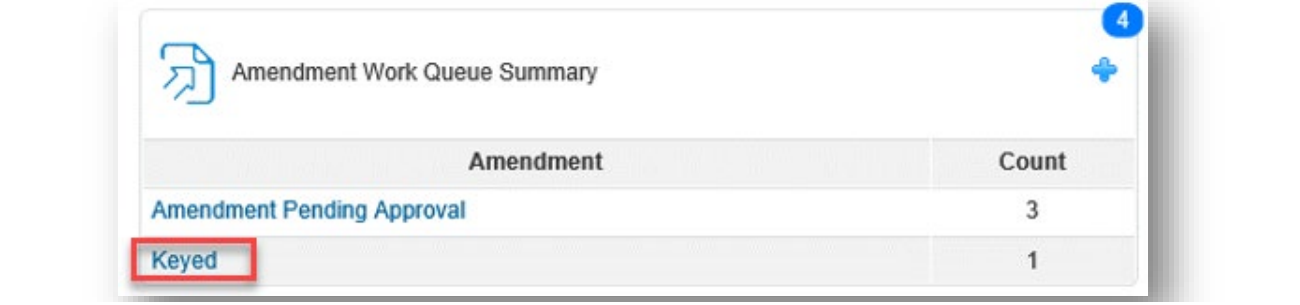

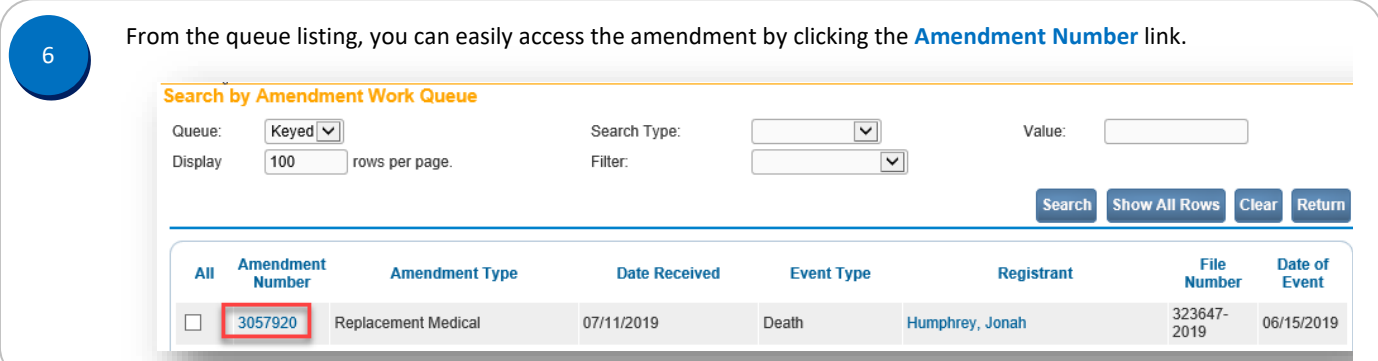

Commonwealth of PA-Department of Health device the common control of Date: 08/21/2019<br>Bureau of Health Statistics and Registries device the common control of Health Statistics and Registries Bureau of Health Statistics and Registries

Page 2 of 2